# synedra View Personal

# Releasenotes

© 2023 synedra information technologies Alle Informationen im Dokument vorbehaltlich Änderungen Ausgabedatum:2023-09-19 Produkt: synedra View Personal Produktversion:23.0.0 23 "Selene"

# Inhaltsverzeichnis

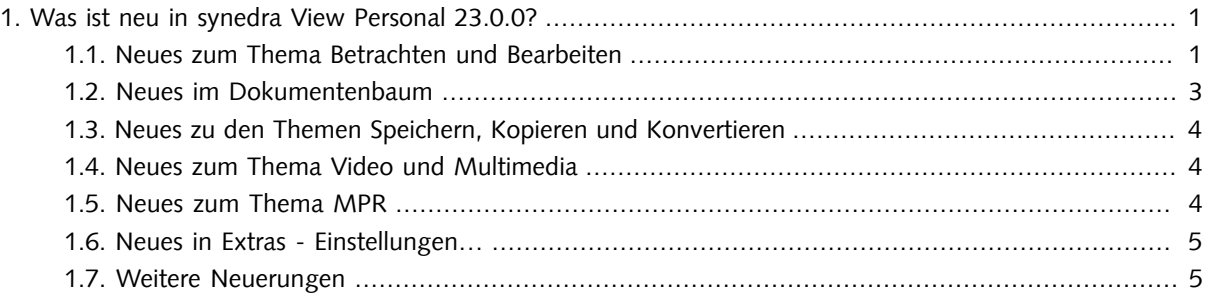

### $\overline{\mathbf{S}}$

Hinweis

Diese Auflistung finden Sie auch in der synedra View Personal <u>[Produktdokumentation](https://www.synedra.com/intra/documentation.php)</u><sup>1</sup>. Folgen Sie dort unter "Was ist neu in View Personal 23.0.0?" den Links zu weiterführenden Informationen, wenn Sie zu einer neuen Funktion mehr erfahren möchten.

# <span id="page-0-1"></span><span id="page-0-0"></span>1. Was ist neu in synedra View Personal 23.0.0?

# 1.1. Neues zum Thema Betrachten und Bearbeiten

- Die Werkzeugauswahl wurde überarbeitet und unterstützt Sie nun besser in Ihren Workflows:
	- Wenn Sie die Werkzeugauswahl mittels Rechtsklick auf ein Bild öffnen, so wird Ihnen nun eine "reduzierte" Werkzeugauswahl angeboten. Diese enthält jene Kategorien und Werkzeuge, die für den jeweiligen Betrachtungskontext besonders geeignet sind. Pro Kategorie werden für eine bessere Übersichtlichkeit maximal 12 Werkzeuge angezeigt. Mithilfe des Umschaltknopfes Erweitertes Menü können Sie jedoch die volle Werkzeugauswahl anzeigen lassen.
- Wenn Sie die Werkzeugauswahl durch Klick auf das "Mehr Werkzeuge…"-Symbol **E**llinks neben der Werkzeugleiste öffnen, so sehen Sie alle verfügbaren Kategorien und Werkzeugen.
- Je nach Ansicht und aufgehängten Bilddaten zeigt die Werkzeugauswahl zusätzliche Kategorien, die für den jeweiligen Betrachtungskontext besonders geeignete Werkzeuge enthalten. Anwendungsorientierte Kategorien, die nur in bestimmten Anwendungsfällen angezeigt werden, sind:

#### "MPR": wird nur in der MPR-Ansicht angezeigt.

"Mammographie":wirdfürMammographie-Aufnahmen,diedasDICOM-Tag<Modality>mitdemWert 'MG' (Mammographie) oder das DICOM-Tag <BodyPartExamined> mit dem Wert 'BREAST' oder dem Wert 'MAMMOGRAPHIE' enthalten, angezeigt.

- In den Kategorien "Fenster", "Messen" und "Ansicht" werden in der reduzierten Werkzeugauswahl je nach Modalität nur jene Werkzeuge angezeigt, die für die Anwendung auf Bilddaten der jeweiligen Modalität geeignet sind.
- Die Kategorien "Häufig" (enthält Ihre am häufigsten verwendeten Werkzeuge) und "Favoriten" (enthält jene Werkzeuge, die Sie in die Werkzeugleiste gelegt haben) wurden nach oben verschoben und befinden sich nun direkt unter der Kategorie "Standard".
- Werkzeuge, die in der momentanen Situation nicht anwendbar sind, werden nun nicht mehr ausgegraut, sondern komplett ausgeblendet.
- Die drei Löschwerkzeuge Längen-, Flächenmess. löschen, Winkelmessungen löschen und Dichte-/Grauwertmessungen löschen wurden entfernt. Stattdessen klicken Sie mit gedrückter <Strg=Ctrl> auf die zu löschenden Messungen und Annotationen oder wählen mit dem Tastaturkürzel <Strg=Ctrl>+<A> alle auf einem Bild sichtbaren Messungen/Annotationen aus. Die ausgewählten Messungen/Annotationen löschen Sie anschließend mit der Taste <Entf>.
- Mit der <Umschalt=Shift>-Taste und Mausklick auf eine bestehende Längenmessung können Sie die Längenmessung jetzt in eine Abstandsmessung umwandeln. Der 3. Punkt, der den Abstand festlegt, kann nachträglich gesetzt werden.

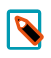

#### Hinweis

In früheren Versionen konnten Sie mit gedrückter <Umschalt=Shift>-Taste weitere Messpunkte zur Längenmessung hinzufügen. Bei Spline- und Polygonmessungen ist dieses Verhalten weiterhin gegeben.

- Mit dem Konfigurationseintrag 'Mittelpunkt bei Kreismessung und -annotation immer einblenden' unter Extras - Einstellungen... - Betrachten kann der Mittelpunkt von Kreismessungen und -annotationen dauerhaft eingeblendet werden, auch wenn der Kreis gerade nicht ausgewählt ist. Dieser Konfigurationseintrag ist nun standardmäßig aktiv.
- Messwerte werden nun nicht mehr abgekürzt, sondern ausgeschrieben und in der jeweiligen Systemsprache angezeigt, z. B. Durchmesser, Umfang, Fläche. Bei Dichtemessungen wird, sofern vorhanden, die Messeinheit HU (Hounsfield Unit) angezeigt. Für alle Messungen mit mehreren Messwerten, z. B. geschlossene Spline-, Polygon-, Freihandmessungen, werden nun Labels angezeigt, die die Zuordnung zur jeweiligen Messung vereinfachen.
- Im PDF-Viewer können nun neben der gesamten Ansicht auch einzelne Seiten eines PDF-Dokuments um 90° nach links/rechts gedreht werden. Die neue Funktion steht Ihnen im Kontextmenü des PDF-Viewers als neuer Menüpunkt Aktuelle Seite links/rechts drehen zur Verfügung. Der Menüpunkt Links/Rechts drehen

wurde umbenannt in Gesamte Ansicht links/rechts drehen, um zu verdeutlichen, dass mit dieser Funktion die gesamte PDF-Ansicht um 90° nach links/rechts gedreht wird.

- Annotationen in PDF-Dokumenten werden jetzt als Markierungen bzw. Tooltips angezeigt. Folgende Annotationstypen werden unterstützt: Hervorheben, Unterstreichen, Wellenlinie, Durchstreichen, Ersetzen, Kommentarsymbol. Ist eine dieser PDF-Annotationen im Dokument vorhanden, wird der jeweilige Kommentar (sofern vorhanden) und der Autor/die Autorin sowie das Datum der letzten Änderung in einem Tooltip angezeigt, wenn Sie die Maus auf die jeweilige Annotation bewegen.
- Messungen auf Tomosynthese- und Enhanced MR-Aufnahmen, die als Multiframe vorliegen, werden jetzt unterstützt. Voraussetzung: Die Tomosynthese- und Enhanced MR-Aufnahmen enthalten PixelSpacing per Frame in einer verschachtelten PerFrameFunctionalGroupSequence. Das PixelSpacing in der PerFrameFunctionalGroupsSequence ist für jeden Frame identisch.
- Das Werkzeug 4D Blättern, das beim Blättern in dynamischen Serien unter bestimmten Voraussetzungen automatisch aktiv ist, kann jetzt mit dem Konfigurationseintrag '4D Blättern deaktivieren' unter Extras -Einstellungen... - Betrachten - Bereich "Werkzeugeinstellungen" ganz ausgeschaltet werden. Standardmäßig ist dieser Konfigurationseintrag nicht aktiv, d. h., das Werkzeug 4D Blättern ist verfügbar.
- Bei Tomosynthese-Aufnahmen wird beim Blättern nun zusätzlich zur stilisierten Brust eine symbolische Linie

überdieserangezeigt .DieLiniezeigtIhnendiePositionderaktuellenSchichtrelativzumerstenund letzten Bild im Bildstapel. Die Linie macht jedoch keine Aussage zur Position in der Brust.

- Um die visuelle Zuordnung vom Messwert zur Messung zu verbessern, wird jetzt eine strichlierte Verbindungslinie gezeichnet.
- Bei Ultraschallbildern, die Sie mit dem Werkzeug Bild inklusive Bearbeitung als Kopie laden (bzw. Alle Bilder inklusive Bearbeitung als Kopie laden) neu erstellt haben, werden die Messregionen des Originalbildes jetzt ebenfalls kopiert, sodass auch im neu erstellten Bild Messungen durchgeführt werden können. Voraussetzung: Vor Anwendung des Werkzeugs Bild inklusive Bearbeitung als Kopie laden (bzw. Alle Bilder inklusive Bearbeitung als Kopie laden) darf die Bildansicht nicht verändert, d. h. das Bild nicht gezoomt oder verschoben werden.
- Der Klientenkonfigurationseintrag features/activex-pdf-reader-enabled, der bewirkt, dass Adobe Reader anstatt des Programm-internen PDF-Readers für die Betrachtung von PDF-Dokumenten verwendet wird, wurde entfernt.

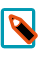

#### Hinweis

In synedra Control Center und in der Windows Registry ist der Eintrag für bestehende Systeme noch vorhanden, hat aber keine Auswirkungen mehr.

## <span id="page-2-0"></span>1.2. Neues im Dokumentenbaum

- Die Sortierreihenfolge für bereits archivierte Non-DICOM-Dateien im Dokumentenbaum ist nun konfigurierbar. Den neuen Konfigurationseintrag 'Sortierkriterium für Non-DICOM-Dateien' finden Sie unter Extras – Einstellungen... - Dokumentenbaum, Bereich "Allgemein". Die folgenden Sortierkriterien stehen zur Auswahl:
	- 'InstanceNumber (InstanceNumber + FileName)' (Standardeinstellung): sortiert Non-DICOM-Dateien nach dem Kriterium <InstanceNumber> und untergeordnet anhand des Dateinamens <FileName>.
- 'Dateiname (FileName + InstanceNumber)': sortiert Non-DICOM-Dateien nach ihrem Dateinamen (<FileName>)alphabetischaufsteigendunduntergeordnetnachder<InstanceNumber>.
- 'Datenbank-ID (DBFileID)': sortiert Non-DICOM-Dateien anhand ihrer Datenbank-ID (= AIM-ID).
- Als Vorschaubild für eine Serie im Dokumentenbaum wird jetzt das mittlere Bild der Serie angezeigt vorausgesetzt, es sind mehr als zwei Bilder in der Serie vorhanden. Von diesem Mechanismus ausgenommen sind Multiframe-Serien. Für Multiframe-Serien wird aufgrund des inhomogenen Inhalts der einzelnen Dateien das erste Bild als Vorschaubild angezeigt.

### <span id="page-3-0"></span>1.3. Neues zu den Themen Speichern, Kopieren und Konvertieren

• In der MPR-Ansicht ist es nun wie in der Einzelbildansicht möglich, den Bildinhalt eines einzelnen Ansichtfensters mittels Drag&Drop in eine externe Applikation (z. B. MS PowerPoint, MS Word) zu übertragen. Das Kopieren und Einfügen des Bildinhalts mittels Tastaturkürzel (<Strg=Ctrl>+<C> bzw. <Strg=Ctrl>+<V>) war bereits bisher möglich und steht Ihnen weiterhin zur Verfügung.

# <span id="page-3-1"></span>1.4. Neues zum Thema Video und Multimedia

• Die Funktion "Szene fixieren"  $\mathbb{E}^{\mathbb{S}}$  steht in der Filmansicht nicht mehr zur Verfügung, wenn mehrere Einzelbilder abgespielt werden.

# <span id="page-3-2"></span>1.5. Neues zum Thema MPR

• Das Verhalten beim Ein- und Ausblenden von Orientierungslinien in der MPR-Ansicht hat sich geändert:

Bisher wurden bei Betätigung des Werkzeugs Orientierungslinien  $\bigcup$  mit gedrückter <Strg=Ctrl>-Taste die Orientierungslinien in allen Ansichten gleichzeitig ein- bzw. ausgeblendet. Wurde das Werkzeug ohne <Strg=Ctrl>-Taste aktiviert, so wurden die Orientierungslinien nur in einer Ansicht ein- bzw. ausgeblendet.

Dieses Verhalten wurde mit synedra AIM Release 23 "Selene" umgekehrt.

Nun werden die Orientierungslinien bei gedrückter <Strg=Ctrl>-Taste nur mehr in jener Ansicht ein- bzw.

ausgeblendet, in der Sie das Werkzeug Orientierungslinien  $\bigstar$  auswählen. Die Auswahl des Werkzeugs ohne gedrückter <Strg=Ctrl>-Taste hat hingegen neu zur Folge, dass die Orientierungslinien in allen Ansichten ein- bzw. ausgeblendet werden.

Somit ist das Verhalten des Werkzeugs Orientierungslinien konsistent zu anderen Werkzeugen in der MPR-Ansicht, z. B. Zoomen oder Blättern.

• Hält man beim Verschieben des Isozentrums in einem Ansichtfenster in der MPR-Ansicht die <Strg=Ctrl>-Taste gedrückt, so werden nun die Fadenkreuze in den beiden anderen Ansichtfenstern zentriert gehalten und nicht mehr mitverschoben. Stattdessen werden die Bilder darunter verschoben. Dasselbe Verhalten tritt auf, wenn man beim Blättern in der MPR-Ansicht die <Strg=Ctrl>-Taste gedrückt hält. So wird vermieden, dass sich das Fadenkreuz aus dem sichtbaren Bereich bewegt.

- Die Maximierung der Bilddarstellung in MPR-Viewern wurde verbessert. Wenn zuvor ein Raster ungleich 1x1 eingestellt ist, so können Sie nun mit einem Doppelklick auf die Leiste oberhalb der MPR-Ansichtfenster (im Bereich zwischen Datenauswahl und Ansichtleiste) die gesamte MPR-Ansicht im Raster 1x1 vergrößert darstellen lassen. Bei erneutem Doppelklick auf die Leiste kehren Sie zur vorherigen Rastereinteilung zurück. Um ein Bild innerhalb der MPR-Ansicht vergrößert im Layout 1x1 darzustellen, so klicken Sie doppelt auf das Bild im entsprechenden Ansichtfenster.
- In der MPR-Ansicht finden Sie nun in der Werkzeugauswahl (rechter Mausklick auf ein Bild), Kategorie "Transformieren" die Ansicht Wie Aufnahme. Damit können Sie in einem der drei Ansichtfenster die initial dargestellte Ansicht auf die Originalaufnahme umstellen. Bei Serien mit Gantry-Kippung können Sie so die Projektion entlang der Originalschichten, also entlang der tatsächlichen Schichtführung, anzeigen lassen. Um weitere Änderungen an der Ansicht Wie Aufnahme vorzunehmen (z. B., um die Blickrichtung auf das Volumen zu ändern oder die Ansicht um 90° zu drehen), stehen Ihnen in der Werkzeugauswahl unter "Transformieren" folgende weitere Werkzeuge zur Verfügung:
	- Spiegeln horizontal
	- Spiegeln vertikal
	- Rotieren 90° Uhrzeigersinn
	- Rotieren 90° Gegenuhrzeigersinn
- Das mit synedra AIM Version 22 "Niobe" neu hinzugekommene Werkzeug Kugel-/Ellipsoidmessung wurde umbenannt in Volumen (Kugel-/Ellipsoidmessung). Das Werkzeug finden Sie in der Kategorie "MPR" der Werkzeugauswahl (rechter Mausklick auf ein Bild).

## <span id="page-4-0"></span>1.6. Neues in Extras - Einstellungen…

• Unter Extras – Einstellungen... - Betrachten, Bereich "Werkzeugeinstellungen" finden Sie den neuen Konfigurationseintrag 'Grauwertdurchschnitt inkl. Kreiseigenschaften anzeigen'. Dieser blendet standardmäßig bei Messungen, die Sie mit dem Werkzeug Dichte-/Grauwertdurchschnitt messen durchführen, zusätzlich zum Dichte-/Grauwertdurchschnitt Informationen zum eingezeichneten Kreis (Durchmesser, Umfang, Fläche) ein. Falls die Informationen zum Kreis für Sie nicht relevant sind und Sie diese ausblenden wollen, deaktivieren Sie den Eintrag.

## <span id="page-4-1"></span>1.7. Weitere Neuerungen

- Das Handling von Patienten-CDs und USB Medien mit fehlerhaftem Zeichensatz oder ungültigen Verzeichniseintragverweisen (Directory Record Offsets) wurde verbessert. In folgenden Fällen wird nun ein Dialogfenster mit der Frage angezeigt, ob man das gesamte Medium nach DICOM-Daten durchsuchen und diese laden will:
	- Wenn das Laden der DICOMDIR-Datei (DICOM-Verzeichnisdatei) aufgrund von Fehlern im Verzeichnis fehlschlägt.
	- Wenn in der DICOMDIR-Datei keine Dateien gefunden werden.
	- Wenn beim Versuch, aus einer DICOMDIR-Datei Daten zu laden, die referenzierten Dateien nicht gefunden werden.

#### synedra View Personal

Ausgehend vom Verzeichnis, in dem die DICOMDIR-Datei liegt, werden dann alle Unterverzeichnisse nach DICOM-Daten durchsucht. Werden DICOM-Daten gefunden, so werden sie in den Dokumentenbaum geladen.

Zudem wurde ein Fallback-Mechanismus auf latin1 hinzugefügt, wenn der Zeichensatz der DICOMDIR-Datei nicht bekannt ist.

- Mit dem neuen Textformatter "U" kann nun beim DICOM-Tag <ImageAndFluoroscopyAreaDoseProduct> die Einheit dGy\*cm<sup>2</sup> ausgegeben werden.
- Windows PE Executable Dateien werden nicht mehr geladen. Stattdessen erscheint eine Fehlermeldung.